## **Sæt win 10 til at modtage CSV-filer i LibreOffice´s regneark "CALC"**

Klik med højre musetast på win flaget i nederste venstre hjørne vælg øverst "Apps og funktioner" og dernæst "Standard apps" - "Vælg standard apps efter filtype" kør ned og find CSV og udskift filtypen med Libre Office

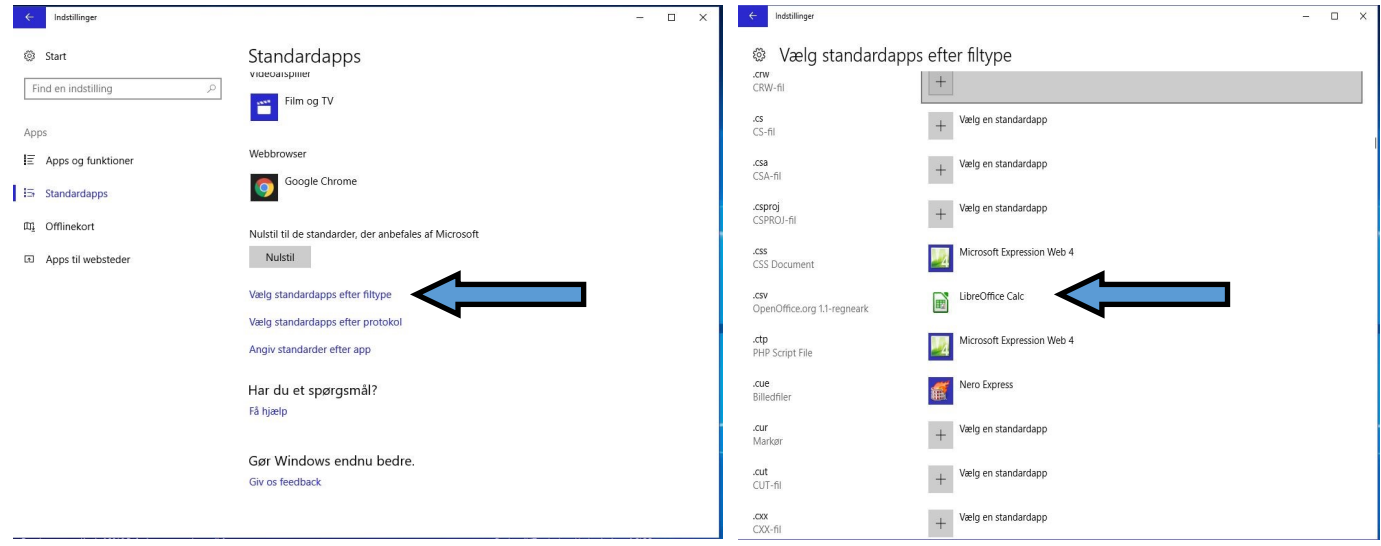

Når du nu henter en CSV-fil vil den nu automatisk blive åbnet med LibreOffice´s regneark kalk.

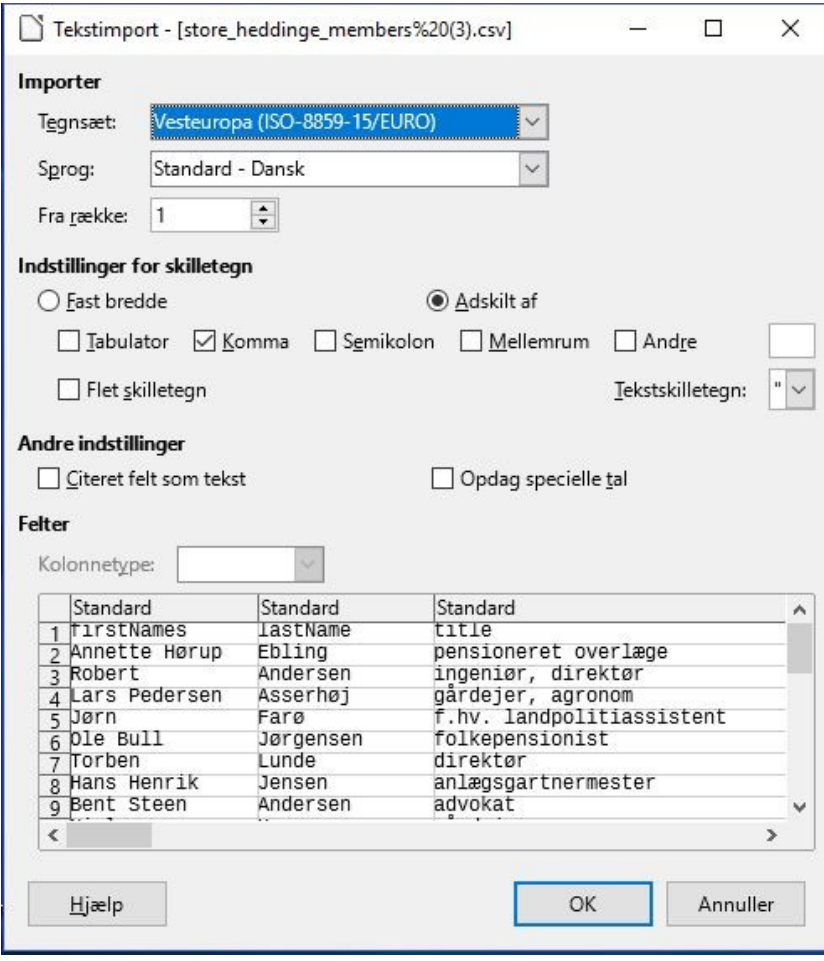

**Anvendte programmer** : Win 10 ver.1703, Microsoft Office 2016, Libre Office 5.3